Except for this fronting page and the updated copyright, these instructions are exactly as they appeared to the customer.

### **Instructions for** *The Promises, made Personal* **Screensaver**

- 1. Installation
- 2: Settings Panel
- 3: Register
- 4: Quick comments about the EULA
- 5: Contents on the CD
- 6: Creating a Playlist

### **1. Installation:**

Simply insert the CD in your computer's CD player. The installer will launch automatically.

(If, however, the installer does not launch, you can manually install the Screensaver by clicking on the **Start** button, then selecting **Run…** This will bring up the Run dialog. Click on **Browse…** to navigate to your CD drive, then click on the program file **Promises2***Name***.exe** (*Name* will be either your name or the name of the person for whom the Screensaver was purchased). Click **Open**, then click **OK**.)

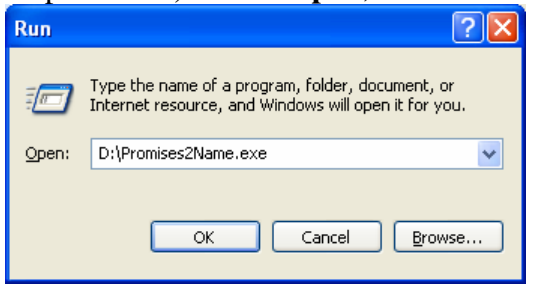

Used with permission from Microsoft.

When the installer launches, the first screen will be the License Agreement. Note that the **Next >** button is grayed out. Read the License Agreement, then click *I accept the agreement*; this will activate the **Next >** button. Click it to bring up the Ready to Install screen. Simply click the **Install** button to proceed.

The installation will then proceed quickly, then the Information screen will appear. (Note: your computer's Display Properties screen may also appear; if so, simply click OK to close it.) The Information screen carries the Readme information, which is also available on the CD as the file Readme.txt. After reviewing the information on this screen, click **Next >**. The Finish screen will then appear; simply click **Finish** to complete the installation. (Note: the Readme.txt file will also be copied to the *Promises* folder, which is created on your computer during installation.)

# **2. Settings Panel:**

The default settings for *The Promises, made Personal* will provide a very enjoyable and entertaining display. However, the Screensaver has a great variety of settings you may

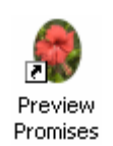

change at any time to customize the display. To access the settings, simply right-click on the *Preview Promises* icon on your desktop, then select **Configure**.

On the Screensaver's settings panel, you will see four tabs: Position, Effects, Sound and Behavior

*Position>Item Size*: The default setting is Resize to fit screen. This setting causes the Screensaver to intelligently resize its images, regardless of whether your computer's screen is larger or smaller than the actual image size of 1024 x 768. Resize only if too big to fit screen forces the Screensaver to scale down the images if your screen is smaller than 1024 x 768. Resize to fill screen is used when you have a "widescreen" display on your computer, and you don't want blank spaces on the sides of the images. (However, please be aware that the top and/or bottom of images may be "cut off" when choosing Resize to fill screen.) Note that these three choices are marked "Maintains aspect ratio"; this means that the ratio of the height of an image to its width (1.33:1) will not change, regardless of image size.

The option Stretch to fit screen causes the Screensaver images to completely fill the display. However, if your computer's display is different from the 1.33:1 ratio (for example, a "widescreen" display), this can cause the images to appear distorted.

Do not change size is self-explanatory. However, if your computer's screen size is smaller than 1024 x 768, portions of images may be "cut off".

*Position>Item Position*: The default setting is Center. The Random position option is available only with the Resize only if too big to fit screen and Do not change size options.

*Effects*: The default effect for *The Promises, made Personal* is Crossfade, which causes one image to fade out while the next image fades in at the same time. This is a very attractive effect. However, there is a large number of visual effects available, and you

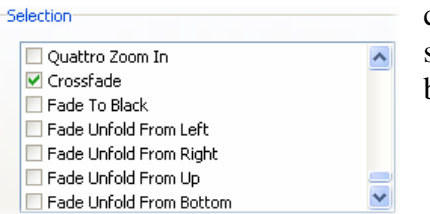

can use them in any combination. You can adjust the speed of the effects by using the slider control at the bottom of the panel.

*Sound*: Check Mute if you wish to have no music play while the Screensaver is running.

*Sound>Music Playlist*: The default setting for *The Promises, made Personal* is of course to use the music built into the Screensaver. However, you may choose to create your own custom playlist. (If you've never built a custom playlist for multimedia software, there is a simple example at the end of this instruction document.) If you'd like to include any or all of the Screensaver's music in your playlist, files for each of the individual tracks are available on the CD in the *Music* folder.

Repeat playlist, Shuffle playlist item order and Select and play just one random playlist item are self-explanatory.

*Behavior>Exit Conditions*: You may choose one option or any combination of options to exit the Screensaver. You can deactivate a maximum of three options; the Screensaver will not allow you to turn off all four options. The default setting is all four options being active.

## **3. Register:**

When first installed, the Screensaver is limited to five (5) images. To unlock the remaining seven (7) images, the Screensaver must be registered. This is done by clicking the **Register…** button on the Screensaver's settings panel. This will bring up the

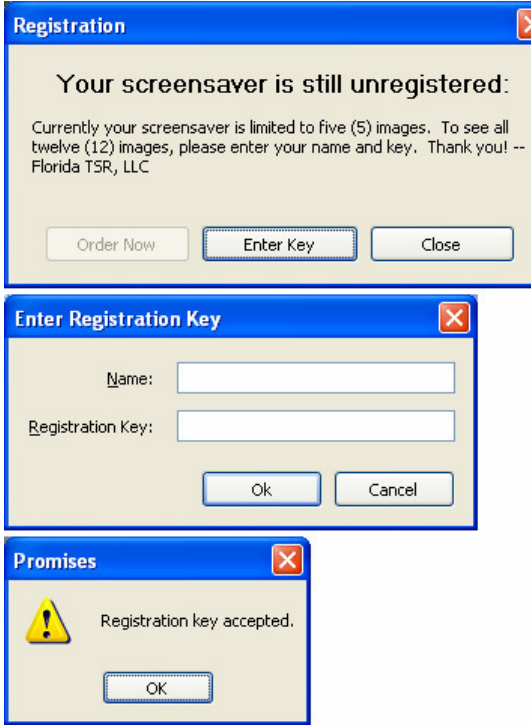

 $\mathbb{R}$  Registration panel. To register your copy, click **Enter Key**; this will bring up the Enter Registration Key dialog. The name and registration key are included with the CD, on a separate sheet. If the name and registration key are entered correctly, you will get the Registration key accepted panel; simply click OK, and your registry of the Screensaver is complete. Also, the **Register…** button will be removed from the settings panel (cool, huh?).

Note: while the Screensaver remains unregistered, the Registration panel will act as a reminder (i.e., "nag screen"), appearing each time you exit the Screensaver or close the settings panel.

The **Order Now** button on the Registration panel is grayed out. Your copy of the

Screensaver, including the registration data, is fully paid for when originally ordered from Florida TSR, LLC. You do not need to order or pay for the registration key separately. Registering serves not only to unlock all the images but also to verify that you have a legitimate copy of the Screensaver.

# **4. Quick comments about the EULA:**

You may find it odd that such a long and detailed End User License Agreement (EULA) is included with something as apparently simple and mundane as a screensaver. Well, there are several reasons for this: First of all, it's simply a fact that most people do not read the EULA, whether it's a click-through (onscreen) such as this software uses, on a CD or online. So, by being presented with a printed paper copy, you might be more inclined to read it since it is a binding legal agreement.

Further, a change might be needed in the EULA. Once it's written to the CD and the CD is finalized, that copy can't be updated; therefore a printed paper copy which includes the

update is needed. That's also why both the paper and onscreen EULAs state that the printed paper EULA supersedes the onscreen version.

Finally, the EULA protects intellectual property rights. An actual physical product, such as an article of clothing or a power tool, cannot be copied and then returned for a refund. However, a digital work (such as software or a movie) that is on a CD or a DVD can be copied, thus devaluing the original. That's why most such products, once opened, can only be replaced if defective, but not returned for refund. The EULA states this restriction in legal terms.

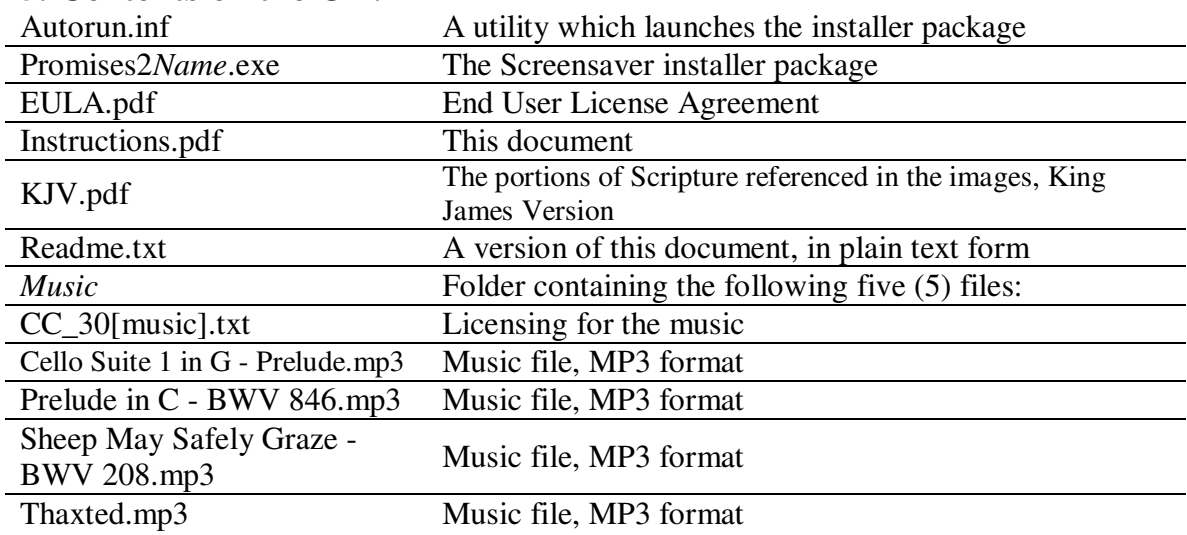

### **5. Contents on the CD:**

### **6. Creating a Playlist:**

Creating your own custom playlist for *The Promises, made Personal* is rather easy; it's primarily a matter of knowing where your music files are on your computer. To create a playlist, first bring up the Screensaver's settings panel, then click on the Sound tab.

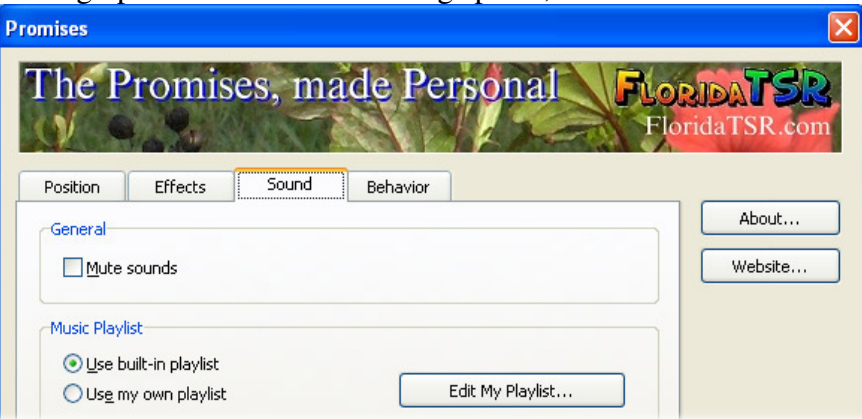

In the *Music Playlist* section, click *Use my own playlist*, the click the **Edit My Playlist…** button. This will bring up the My Playlist dialog, which initially will be empty.

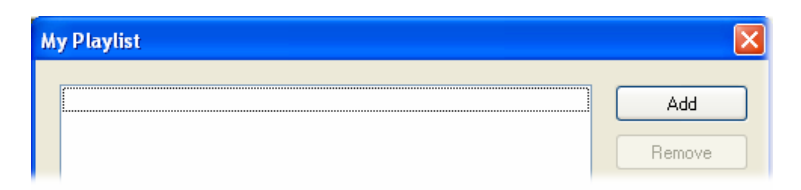

Click on the **Add** button. This will bring up the general Open dialog. This dialog allows you to navigate to where your music files are stored on your computer. For this simple example, we'll presume your music files are stored in the *My Music* folder within the *My Documents* folder.

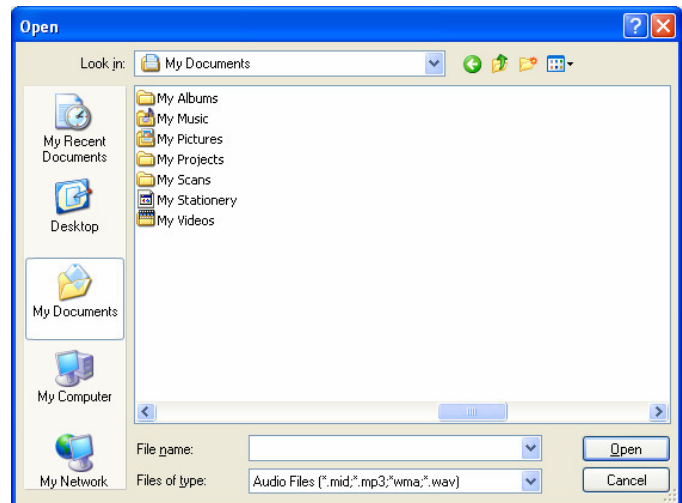

Used with permission from Microsoft.

Double-click on the *My Music* folder to open it. Click on a desired music track, then click **Open**. (Note: you can select more than one track at a time. To select all the tracks in a folder, click on the first track, hold down the **Shift** key, then click on the last track. To select several tracks, click on any track you want, hold down the **Ctrl** key, then click on any other track(s) that you want.)

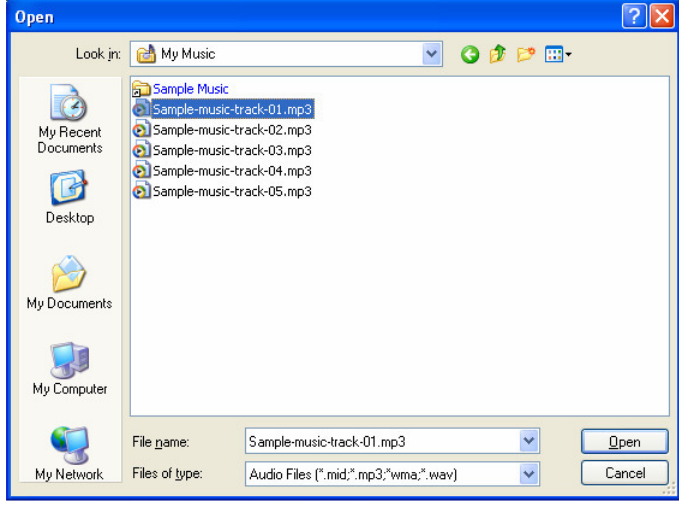

Used with permission from Microsoft.

Once your tracks are selected, click **Open**. This will take you back to the My Playlist dialog, which now will be populated with your music tracks.

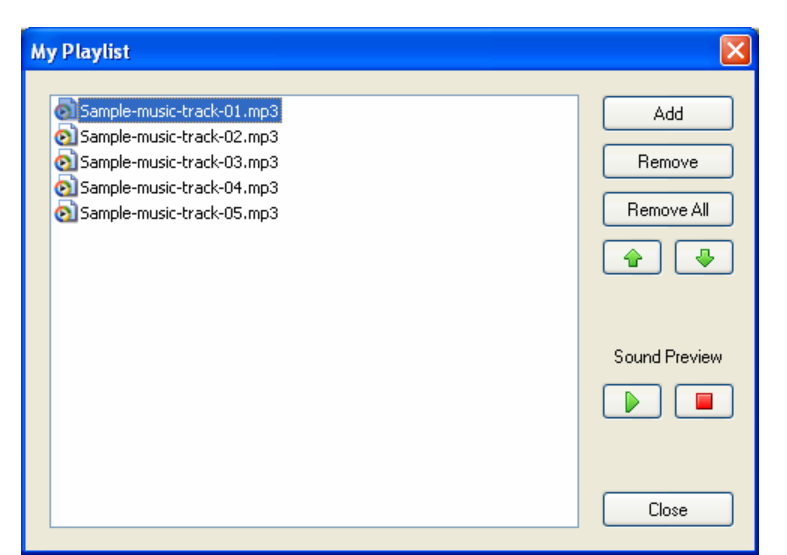

At this point, you can add more music tracks; remove any one track or all of them at once; reorganize the playlist by clicking on a track, then moving it higher or lower on the list using the up and down arrow buttons; and preview a track.

Once your playlist is complete, click on **Close**; then click on **Close** on the settings panel. Congratulations, you've just created a playlist!

If at any time you wish to modify your playlist, or go back to using the music built into the Screensaver, just bring up the Screensaver's settings panel, click on the Sound tab, then make the appropriate changes.

Original version copyright © 2011, FloridaTSR, LLC This Portfolio version copyright © 2016, Designs by Gus; all rights reserved

https://designsbygus.wordpress.com/